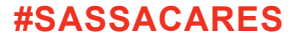

**STAP 01**

**Toll free: 0800 60 10 11 www.sassa.gov.za**

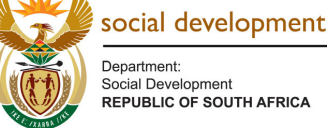

Department Social Develo

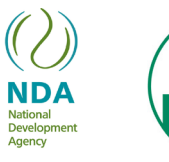

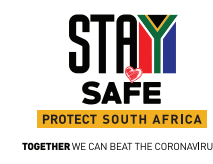

STAP **03**

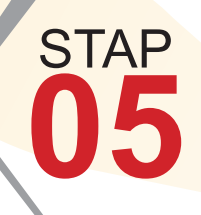

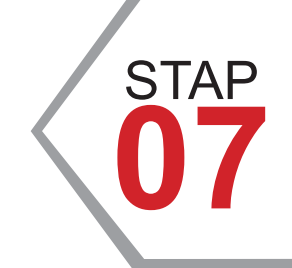

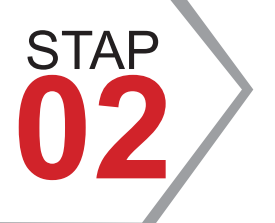

STAP

**04**

**STAP** 

**06**

**STAP** 

**08**

Gaan op die SASSA-webwerf vanaf enige internet-toelaatbare toestel.

Die blaaier sal die webwerf laai en jou na die tuisblad van die SASSA Aanlyndiens neem waar jy moet registreer om toegang tot die verskillende dienste te verkry.

Maak die toestel se blaaier oop, byvoorbeeld Google Chrome of Microsoft Edge, en tik https://services.sassa.gov.za

Vir registrasie, druk op die Registreer-knoppie en verskaf jou persoonlike besonderhede. Sodra dit voltooi is, druk op die Stoor-knoppie om voort te gaan.

'n Eenmalige Pin (OTP) sal na jou selfoon gestuur word om registrasie te bevestig. Tik die pin in die spasie wat voorsien word om registrasie te voltooi. Jy sal nou toegang tot die SASSA-aanlyndienste hê.

> 'n Eenmalige Pin (OTP) sal na jou selfoon gestuur word om registrasie te bevestig. Tik die pin in die spasie wat voorsien word om registrasie te voltooi. Jy sal nou toegang tot die SASSA-aanlyndienste hê.

Hou asseblief die blaaier oop terwyl jy wag vir die Pin. As jy die blaaier toemaak, kan jy altyd terugkeer na die aantekenskerm en so 'n nuwe PIN aanvra.

Druk dan op die "Doen aansoek om 'n toelae, knoppie en kies die tipe toelae waarvoor jy wil aansoek doen. Kom ons gebruik 'n Ouderdomstoelaag as voorbeeld.

Die rede vir hierdie vraelys is om jou van 'n lys van vereiste stawende dokumente te voorsien. Wees asseblief so eerlik as moontlik in die beantwoording van die vrae aangesien wanvoorstelling jou aansoek sal vertraag en selfs tot kriminele vervolging kan lei.

Maak asseblief seker dat jy die SASSA-toestemmingsvorm en SASSA-eedsverklaring vir jou aansoek aflaai deur op die skakels te druk voordat jy voortgaan.

Indien jy meer hulp benodig, kan jy van die bykomende vraelys gebruik maak om vas te stel wat vereis word en jou deur die proses te lei.

Vanaf die Tuisskerm kan jy toegang verkry tot verskeie SASSA-dienste, maar as voorbeeld, sal ek verduidelik hoe om aansoek te doen vir 'n maatskaplike toelaag.

Jy sal nou die aansoekvorm sien, Voltooi asseblief die keuringsvraelys en maak seker dat alle velde korrek ingevul is volgens jou IDdokument.

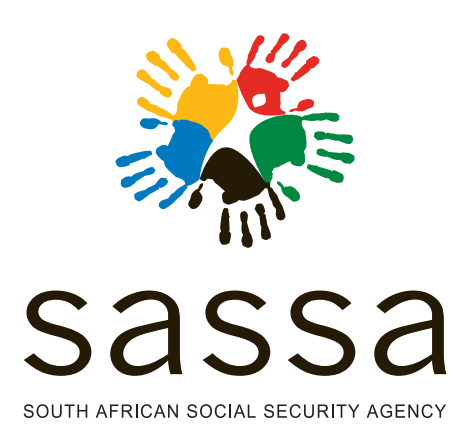

Nou kan jy die aansoekvorm en SASSA-gegenereerde beëdigde verklaring voltooi deur die nodige inligting te verskaf soos op die webblad gesien en op die Gaan voort na volgende stap-knoppie te druk.

Jy sal na die SASSA Aanlyndiens-webwerf gelei word om die ondersteunende dokumente op te laai. Onthou dat jy die SASSA-gegenereerde beëdigde verklaring en Toestemming vir Bankbetalingvorm ook van die SASSA Aanlyndienswebwerf kan verkry en druk.

> Die webwerf sal nou al die vereiste ondersteunende dokumente lys en aandui watter dokumente nog uitstaande is vir die aansoek om voltooi te word.

Sommige ondersteunende dokumente moet gesertifiseer word voordat dit opgelaai word en in 'n aanvaarbare formaat opgelaai word.

Om die aansoek te voltooi, druk op die HANDIG DOKUMENTE IN knoppie!!

Jy sal nou 'n SMS en e-pos bevestiging van jou indiening ontvang met 'n belangrike verwysingsnommer vir toekomstige navrae en verwysing. Die datum van aansoek is die datum wanneer SASSA al die vereiste stawende dokumente vir jou aansoek ontvang.

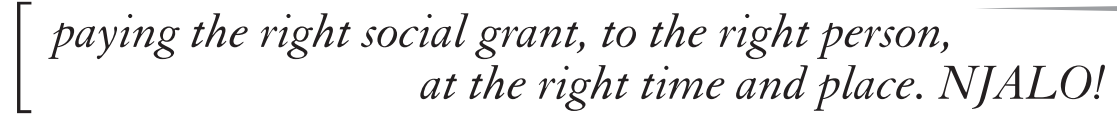

## **Online grant application**